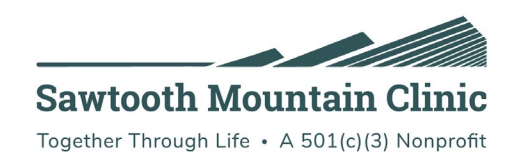

## Zoom Telehealth Meeting Instructions – Computer

Please use the guide below to connect to your provider on the day of your appointment. Please keep in mind that these examples are from the website browser Google Chrome and other browsers may look different. If you experience any difficulties, please contact the clinic at 387-2330 and someone will help walk you through the process.

To begin:

Log into your Patient Portal and go to your messages to access your Zoom invite.

<https://sawtoothmountainclinic.org/patient-portal/>

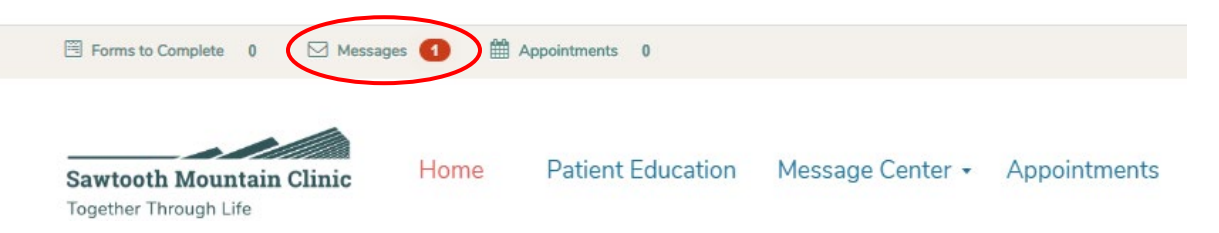

If you don't have Patient Portal then your Zoom invite will go to your email and somebody from the clinic will contact you to set up Patient Portal at a later date.

Open the message that says Zoom Appointment – Date and Time

There are two ways to connect to the meeting:

1. Click the blue Zoom link.

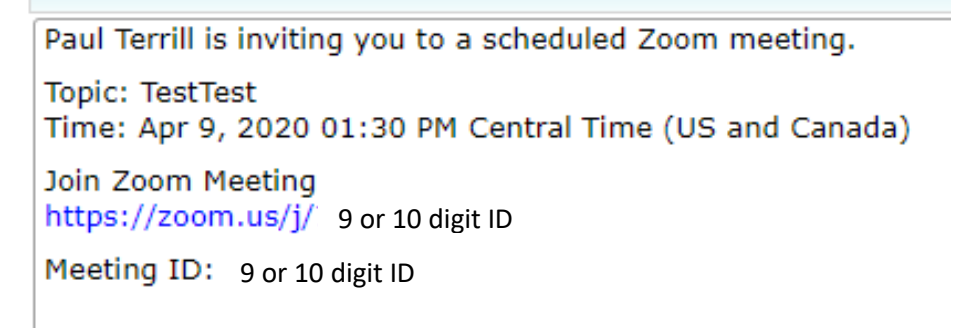

2. Copy the Meeting ID and go to <https://zoom.us/>

Click on "Join a Meeting" and paste your Meeting ID into the box. Press "Join"

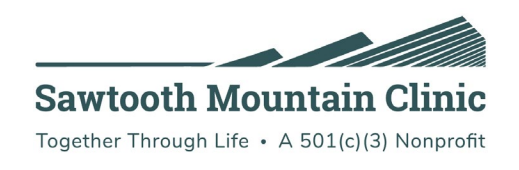

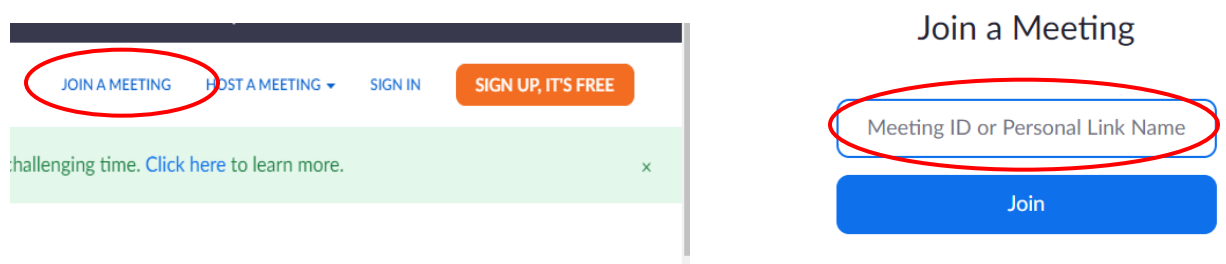

After either **clicking the blue link** or **entering your Meeting ID** you will be prompted to "open Zoom" or "open zoom.us" or something else along these lines depending on the type of computer and browser that you're using.

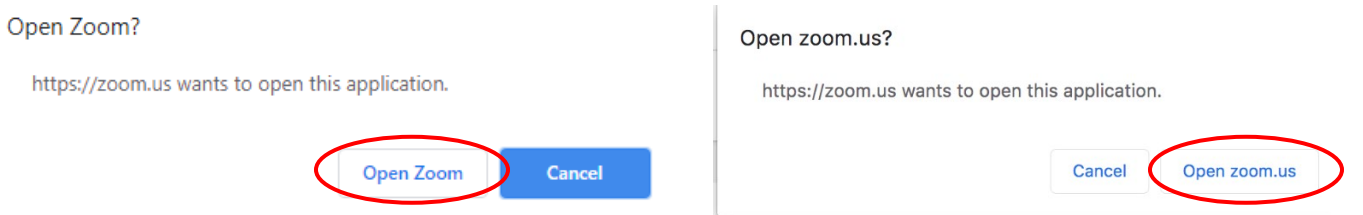

If the launching screen is all you see, with no option to "Open Zoom" than you can either "download & run Zoom" or call the clinic for guidance.

Launching... Please click Open zoom.us if you see the system dialog. If nothing prompts from browser, click here to launch the meeting, or download & run Zoom.

If you did click "Open Zoom", you may need to wait a moment to be redirected. You will then see this on your screen:

Please wait, the meeting host will let you in soon.

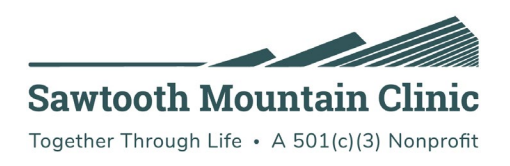

Once your provider is ready they will let you admit you into the "meeting room". Once prompted you must select to "Join With Computer Audio".

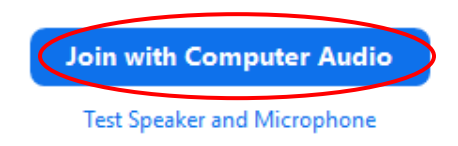

You are now connected with your provider! If your provider can't see or hear you, go to the lower left hand corner of your screen and make sure your audio and video are on. Click "Start Video" if there is a red line through the camera such as this:

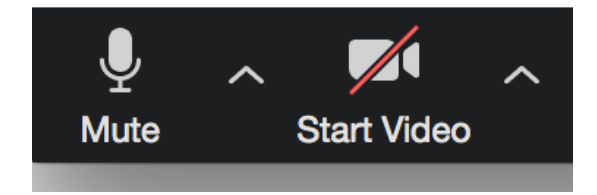

If you have technical difficulties, please call the clinic at 387-2330 and our staff will be happy to assist you.